### **1. HOW DO I TURN ON THE INDICATOR?**

The LOADRITE Indicator will turn on automatically when you start the loader.

Raise the bucketload smoothly through the Weighing Zone using constant engine revs. The Indicator will beep and the blue light will illuminate.

- Ensure that the bucket is empty.
- 2. Raise the empty bucket.

The *Live Weight* screen will display the *current bucketload* weight, the weight of the *short total* and the potential *new short total*.

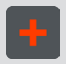

 $Press$  $\mathbf{H}$ 

Press<sup>1</sup> The *Zero Updated* message will display. The bucketload weight will be added to the short total. The *Total* screen will re-display showing the new short total and the number of added bucketloads.

 $\bigwedge$   $\bigcup$  3. Press  $\bigcirc$  or  $\bigcirc$  to scroll up or down through the list of products, then press  $\left| \right|$ The Indicator will beep and the *Main Menu* will display.

#### **5. HOW DO I WEIGH AND ADD A BUCKETLOAD?**

**Important:** The bucket must be kept fully-rolled back when weighing a load.

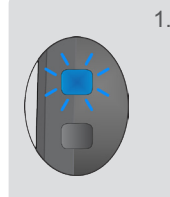

**NELL** 1. From the *Total* screen, press  $\frac{1}{8}$ . The *Main Menu* will display.

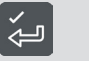

3. Empty the bucketload into the truck.

- Raise the bucket through the Weighing Zone.
- Lower the bucket through the Weighing Zone.
- 3. Repeat steps 1 to 2 two more times until the message disappears.

When the warm-up has been completed, the Total screen will display

If you see the above message, you need to raise and then lower the empty bucket through the Weighing Zone three times. The message will display if the Indicator has been turned off for more than one hour.

#### **3. HOW DO I ZERO THE EMPTY BUCKET?**

**A** Check Zero

If you see the above message, you need to zero the empty bucket. **Important:** The bucket must be kept fully-rolled back when weighing a load.

When the bucket has been zeroed, the *Total* screen will display.

#### **4. HOW DO I SELECT DATA LIST VALUES?**

From the *Total* screen, press **C** The short total will display briefly, followed by the **Total Cleared** message.

All bucketloads will be recorded as the selected Product until a different Product is selected.

 2. Select **Product**, then press . The *Product* screen will display.

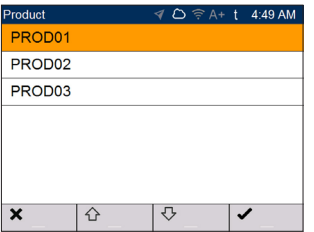

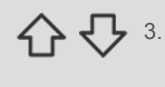

**2. HOW DO I PERFORM A WARM-UP?**

# Warm Up Lift 3

### You can only select Data List values if enabled at installation.

You can select the Product, Customer, Truck or other associated Data List values from the *Main Menu*.

The selected values will be applied to all loads until they are changed. The below steps show how to select a Product, but the same steps apply to all selectable Data Lists:

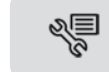

## **6. HOW DO I CLEAR THE SHORT TOTAL?**

When you have finished adding loads to the truck, you must clear the short total.

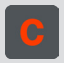

#### **HOW DO I UNDO A BUCKETLOAD?**

If you accidentally add a bucketload, you can undo it by pressing  $\blacktriangleright$ . If you need to re-add the bucketload, press  $\triangleright$  again.

#### **OVERVIEW**

- 1. Turn on the Indicator.
- 2. Perform a warm-up.
- 3. Zero the empty bucket.
- 4. Select the Data List values: Product, Customer, etc. (optional).
- 5. Weigh and add each bucketload.
- 6. When you have finished loading the truck, clear the short total.
- 7. When you have finished using the LOADRITE™ Weighing System, put the Indicator into *Standby* mode.

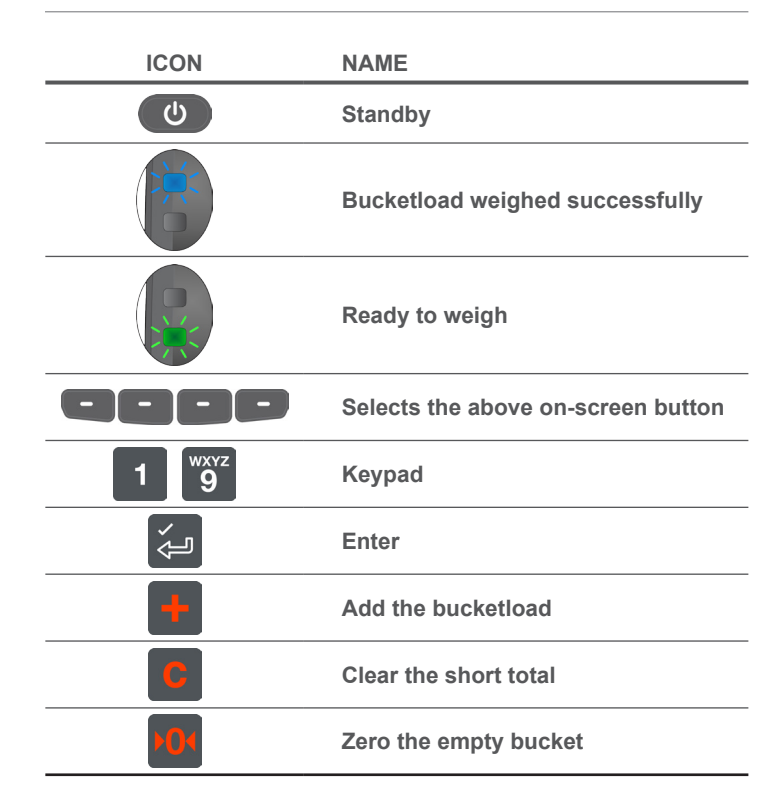

© 2017 Timble Inc. All rights reserved. Trimble, the Globe & Triangle logo are trademarks and/or registered trademarks of Trimble Inc, registered in the United States and in other countries. Loadrite is a trademark and/ or registered trademark of Trimble Inc. All other trademarks and registrations are the property of their respective owners.

The software contains proprietary information of Trimble Inc; it is provided under a license agreement containing restrictions on use and disclosure and is also protected by copyright law. Reverse engineering of the software is prohibited.

This document is copyrighted with all rights reserved. Under copyright laws, this document may not be copied in whole or in part, reproduced in any other media, stored in a retrieval system, or transmitted in any form or by any means, electronic, mechanical, photocopying, recording or otherwise, without the express written permission of Trimble Inc. Permitted copies must carry the same proprietary and copyright notices as were affixed to the original. Under the law, copying includes translation into another language.

If you are not going to use the LOADRITE Weighing System for a while, you can put the Indicator into Standby mode.

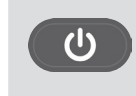

Published in New Zealand.

1. From the *Total* screen, press  $\bigcirc$ .<br>The Indicator will enter *Standby mode* The Indicator will enter *Standby* mode and the time and date will display.

#### **Disclaimer**

Trimble Inc operates a policy of on-going development. Please note that while every effort has been made to ensure that the data given in this document is accurate, due to continued product development, the information, figures, illustrations, tables, specifications, and schematics contained herein are subject to change without notice. Trimble Inc does not warrant that this document is error-free. The screenshots and other presentations shown in this manual may differ from the actual screens and presentations generated by the actual product. All such differences are minor and the actual product will deliver the described functionality as presented in this document in all material respects. If you find any errors in the document, please report them to us in writing.

Trimble Inc assumes no liability in connection with the use of any LOADRITE-branded product.

LOADRITE L3180 Quick reference card LOADRITE L3180 Quick reference card LOADRITE L3180 Quick reference card

#### **7. HOW DO I PUT THE INDICATOR INTO STANDBY MODE?**

 2. To end *Standby* mode, press any button. The *Total* screen will display.

**Weighing progress bar**

**Main Menu Target weighing Split weighing**

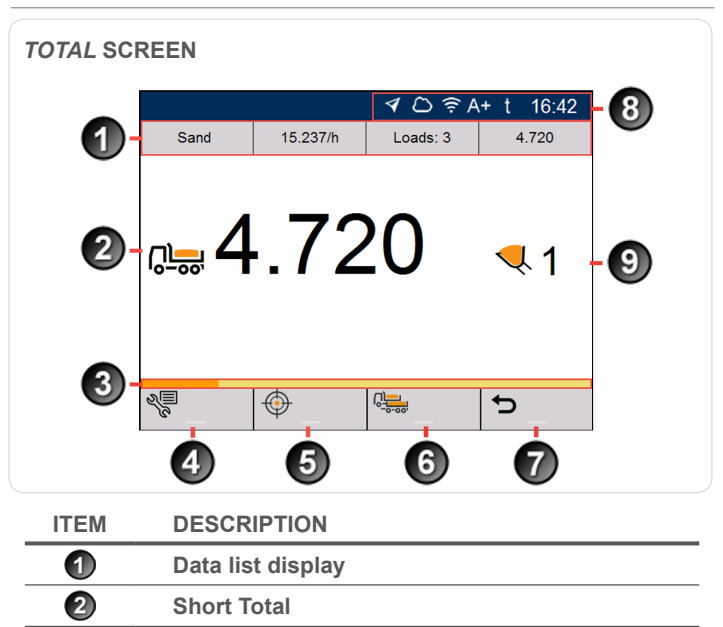

**Undo**

 $\bigcirc$  $\bigcirc$ 6 6  $\bullet$ 8  $\bigcirc$ 

**Notification bar Bucketloads**

# Trimble LOADRITE L3180 SmartScale for loaders

Software 60485 Version 1.0.0 Revision A April 2017 ENGLISH

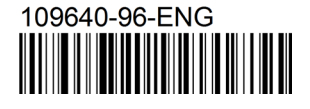

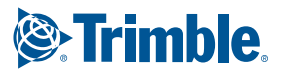